## *Grafiken mit dem Kompozer in Webseiten einfügen :*

Für das Einfügen von Grafiken in Webseiten bietet der Kompozer eine Schaltfläche "Grafik" an

e Ĵ Tab Grafik nk

 $\frac{1}{1}$  =  $\frac{1}{1}$  =  $\frac{1}{2}$  Mit dieser Schaltfläche lässt sich folgende Dialogbox öffnen :

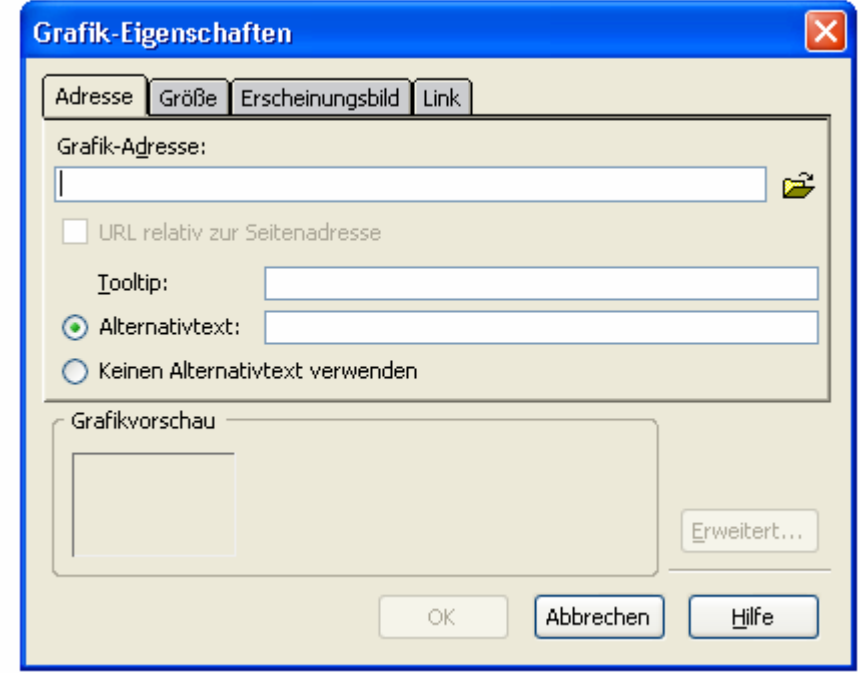

Hier kann man den Pfad zu einer Grafikdatei auswählen. Bevor man eine Grafik in eine Webseite einfügt sollte man die Seite vorher allerdings speichern – selbst wenn sie noch leer ist. Das Programm muss wissen, wo der Speicherort der Datei ist, um den korrekten relativen Pfad zur Grafik eintragen zu können. Wird die Seite vorher nicht gespeichert, wir ein absoluter Pfad gespeichert – also in etwa so : "C:\Dokumente und Einstellungen\ Peter\Eigene Bilder\Urlaub 2007\Bild012.jpg" Diese Angabe funktioniert dann auf dem eigenen Recher problemlos (weil es diesen Ordner ja gibt) aber natürlich nicht, wenn die Seite auf der Server hochgeladen ist und von anderen Anwendern aufgerufen wird (weil dann kein Zugriff auf den Ordner besteht und das Bild somit nicht gefunden wird). Also: Darauf achten, das immer mit relativen Pfaden gearbeitet wird !

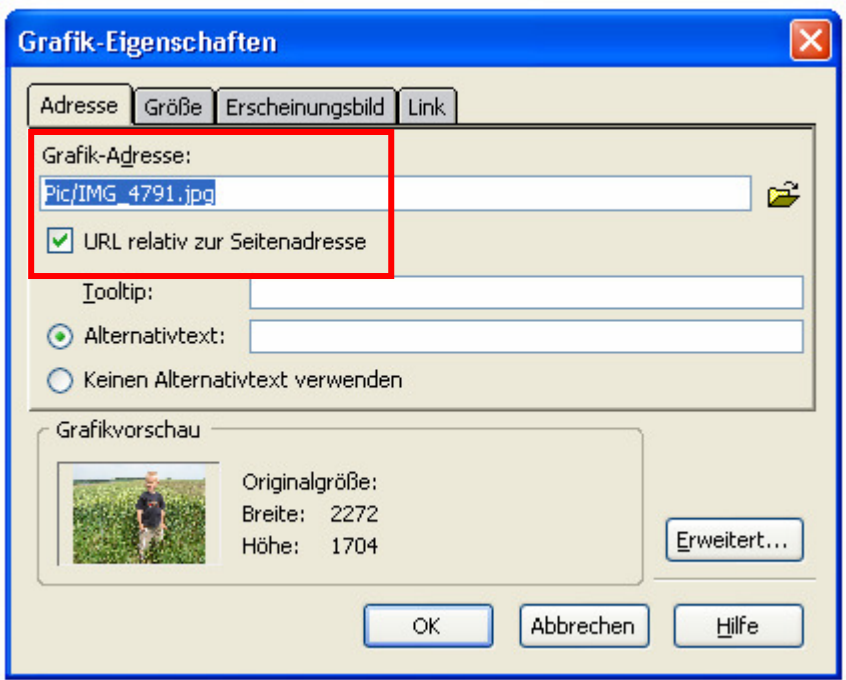

"Tooltip" ist der Text, der in einem kleinen gelben Kästchen ausgegeben wird, wenn man mit der Maus über das Bild fährt.

"Alternativtext" ist der Text, der verwendet wird, wenn die Grafik nicht angezeigt werden kann (aus welchem Grund auch immer). Dieser Text wird auch von sog. Screenreader-Programmen verwendet, mit denen sich sehbehinderte Menschen Webseiten vorlesen lassen können. Alternativtext sollte zu jeder Grafik erstellt werden !

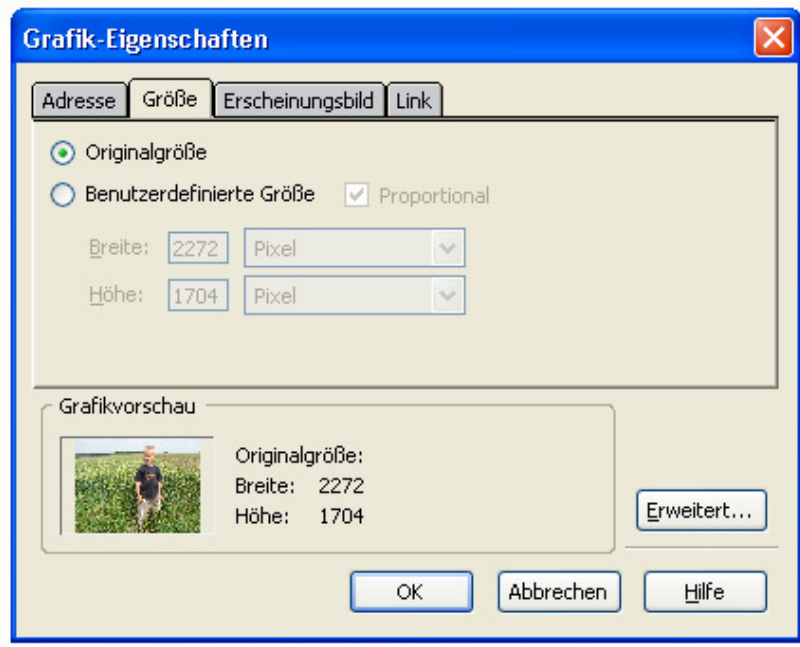

**Die Grafik-Eigenschaften-Dialogbox kann man durch Doppelklick auf das Bild wieder öffnen.**  Im 2. Register "Größe" kann ich die Größe des Bildes verändern, das Bild also z.B. verkleinern – sowohl pixelgenau als auch prozentual auf die Seite bezogen). (Wenn man das Bild auf der Seite im Composer einmal anklickt, kann man die Größenänderung über die Kästchen am Bildrand auch mit der Maus erledigen). Nachteil daran ist, das dann trotzdem erst das gesamte Bild mit voller Dateigröße vom Betrachter geladen wird (lange Ladezeit) und dieses dann für die Darstellung im Browser verkleinert wird. Besser ist es, das Bild vorher mittels einer Software auf die benötigte Größe zu bringen.

## *Bilder verkleinern*

Freeware "Irfan view" (www.irfanview.com) herunterladen, installieren und dann unter dem Menüpunkt "Options" mittels "Change Language" auf "Deutsch" umstellen.

Das entsprechende Bild laden, dann unter dem Menüpunkt "Bild" den Punkt "Größe ändern" auswählen und die gewünschten Werte eingeben. Das Bild unter anderem Namen speichern, hierbei darauf achten, dass der richtige Dateityp ausgewählt wird (GIF, JPG, PNG) und im sich öffnenden Fenster die weiteren Optionen einstellen (z.B. Komprimierung bei JPG (Qualität – Schieberegler))

Zurück zum Kompozer und das überarbeitete Bild eingefügt. Standardmäßig werden Bilder linksbündig angeordnet. Wenn das Bild angeklickt ist (Rahmen sichtbar), kann es mittels der Schaltflächen für die Textausrichtung auf links, zentriert und rechts gesetzt werden (Blocksatz macht keinen Sinn bei Bildern ;-) )

Allerdings steht das Bild jetzt ziemlich alleine da, Text, der das Bild umgibt, fließt nicht um das Bild herum, sondern steht ober- und unterhalb. Dafür gibt es das 3. Register "Erscheinungsbild":

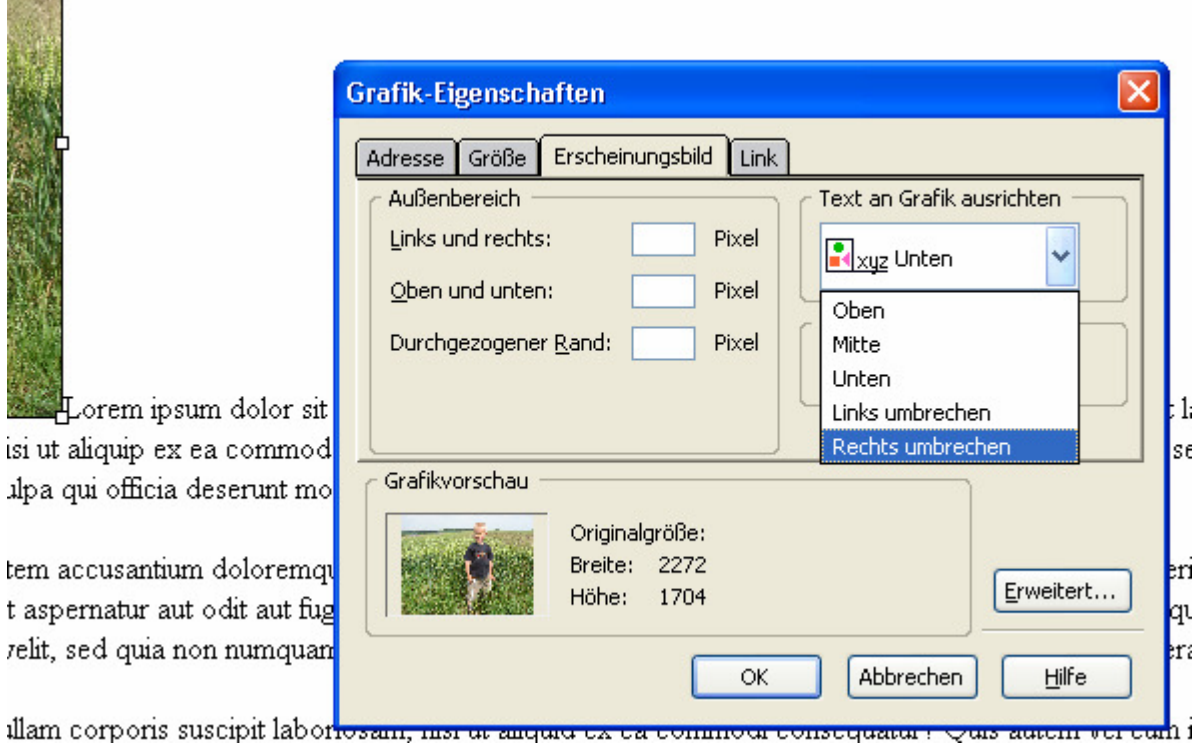

Interessant ist hier der Punkt "Text an Grafik ausrichten" – hier kann bestimmt werden, ob der Text um die Grafik herumfliegst und wenn ja, an welcher Seite. Unter "Außenbereich" kann ein Abstand

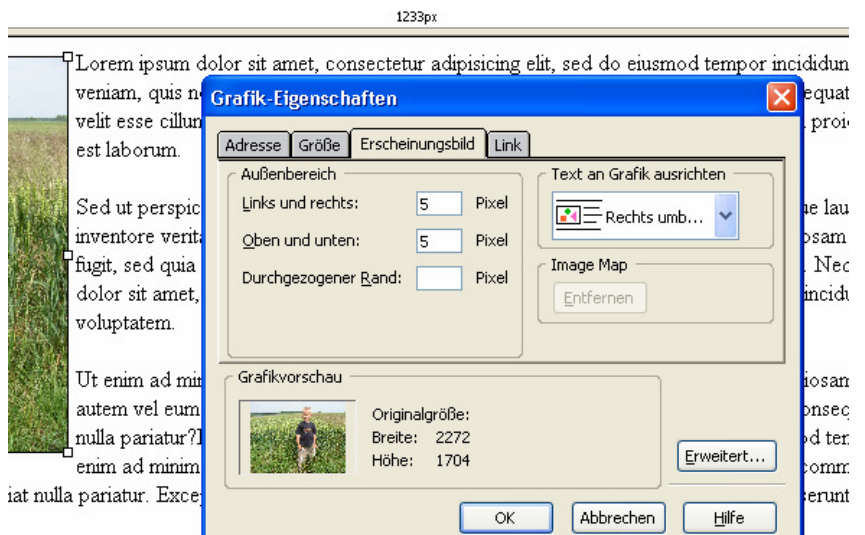

zwischen Text und Bild eingegeben werden – sieht besser aus ;-)

Fehlt noch der Seitenhintergrund. Hierfür gibt es unter dem Menüpunkt "Format" ziemlich weit unten den Punkt "Seitenfarbe und Hintergrund". Dort kann entweder eine Hintergrundfarbe für die Seite eingegeben werden oder eine Grafik ausgewählt werden. Diese Grafik würde dann im Hintergrund der Seite immer wieder neben- und untereinander angeordnet werden, bis die Seite "voll" ist. Grafiken, die speziell für diesen Zweck erstellt wurden (nahtloser Übergang an den Rändern), werden auch als Kacheln oder Texturen bezeichnet.